## **No Tiene Acceso a Mis Archivo POS**

## **A. Abrir PC Minder**

- Seleccione "New Product Mix and Sales"
- Verifica una lista de dias aparece
- Seleccione File(folder) Abra POS carpeta
- Seleccione el mismo dia la semana pasada
- Verificar que el POS folder es leido correctamente

## **B. Lista de Dias no aparece**

- Seleccione Settings, POS folder Directorio de Posición
- Seleccione Cambio POS folder Directorio de Locación
- La ventana aparecera
- Verificar que la ruta al directorio POS es C:\out
- Si no entonces cambia a C:\out
- Seleccione "Guardar" (guarder)
- Verificar otra vez paso A
- Si los folders no muestran datos los folders no estan siendo generados correctamente
- Llame POS vendedor o ICC por apoyo

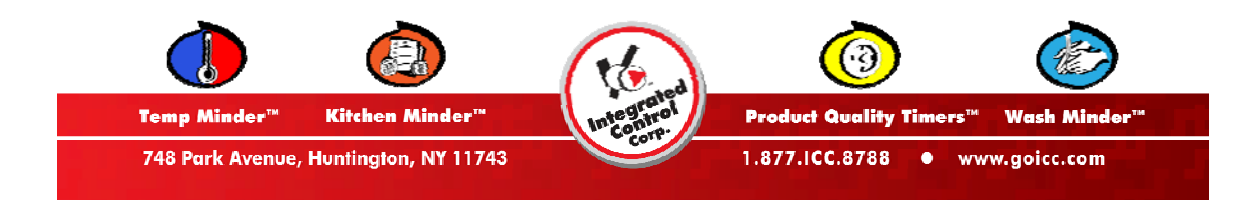